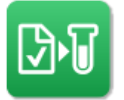

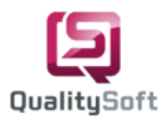

# **QS-Lab Win Kurzhandbuch**

QS-Lab Order Entry Win ist ein Laborauftragserfassungssystem, welches die Kommunikation zwischen Praxis und Labor vereinheitlicht. Die Installation erfolgt lokal an den gewünschten Windows-Arbeitsplätzen. Für die Kommunikation zwischen Labor und Praxis benötigt lediglich ein Arbeitsplatz eine Internetverbindung. Die Auftragsbearbeitung ist somit auch ohne Internetverbindung möglich.

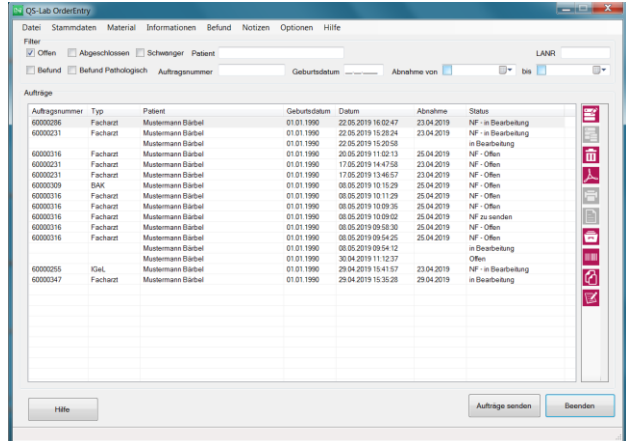

3. Dieser Auftrag kann über **Auftrag bearbeiten** bearbeitet werden**.** Des Weiteren ist es möglich, den Auftrag anzuzeigen  $\blacktriangle$ , zu löschen  $\Box$ , zu kopieren  $\Box$ sowie zu drucken **.**

4. Über **Auftrag bearbeiten** können die gewünschten Analysen aus den jeweiligen Bereichen wie Favoriten, MiBi, Facharzt, LG, LGP, HZV und IGeL ausgewählt werden.

**Die Erstellung eines Auftrags gestaltet sich wie folgt:**

1. Der Patient wird aus der Arztinformationssystem in QS-Lab Win exportiert/gedruckt.

2. In QS-Lab Win erscheint der jeweilige Patient, ohne Auftragsnummer und mit dem Status **Offen.**

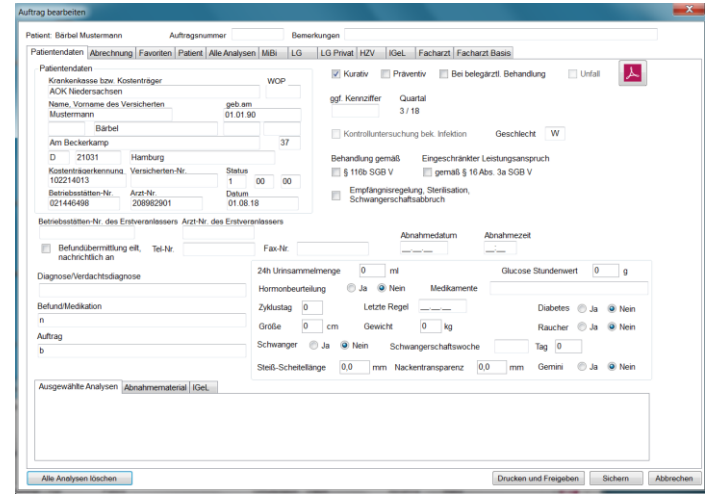

5. Unter **Abrechnung** werden alle ausgewählten Analysen mit Laborkürzel, Material, Anforderungstyp und Preis angezeigt. Außerdem wird bei einer Analyse mit dem An-

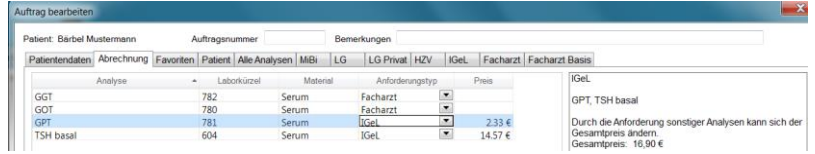

forderungstyp "IGeL" der dazugehörige Preis angezeigt. Diese beiden Werte werden übersichtlich in der rechten Box dargestellt. Bei der Auswahl von mehreren IGeL-Analysen werden diese zusammengerechnet und als Gesamtpreis dargestellt.

6. Unter **Favoriten** werden alle selbst erstellten Profile und die in der Praxis häufig verwendeten Analysen angezeigt. Die Erfassung des Auftrags kann hierüber durch die Auswahl der benötigten Analysen effizient erfolgen.

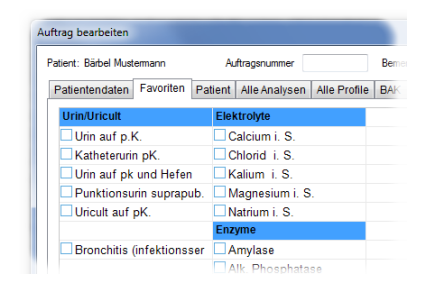

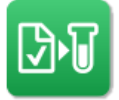

7.Bei der Auswahl eines Profils wird eine Liste mit den dort zugeordneten Analysen angezeigt. Diese können alle übernommen oder einzelne abgewählt werden. Informationen zu Analysen oder Profilen können durch einen Klick mit der rechten Maustaste auf den Eintrag angezeigt werden.

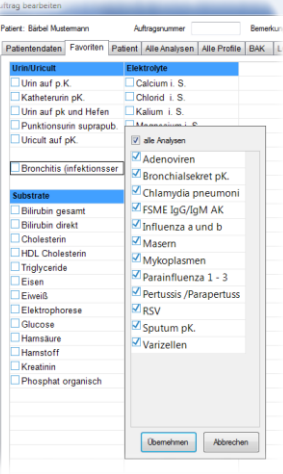

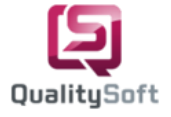

nen zur Analyse "Bronchitis (i ifektionserreger führen zu e<br>ichen Krupp, Pseudo-Krupp v**irale Erreger**<br>RSV (vorallem Kleinkinder) Laryngitis, Tracheitis, Bronchitis<br>Parainfluenza 1-3 (Laryngitis, Tracheitis, Bronchitis, Bronchi<br>Adenoviren ...<br>(Laryngitis, Tracheobronchitis, Bronchitis, Bronc<br>Fracheobronchiolitis) llen (Laryngitis)<br>: (Laryngitis, Tracheitis) . (Laryngius, Trac<br>Prielle Erreger:<br>Iophilus influenzae<br>Itella pertussis .......<br>ae (bei Jugendlichen und Erwachser

#### EBM 2#er  $3212$  $0.66$ Preis: Mach وأورده والمعاد GOA Zffer: 3504 Projection  $A$  (12.6) Millen nische Finzelhesti ing (Enthropiten) Aktuelle GOÄ Ziffer und Betrag 1,15 fach GOÄ **IGEL** 3504 Preis: 3.5 € Zffer: lung (Erythi sche Finzelhestir Mik Aktuelle GOÄ Ziffer und Betrag 1,00 fach GOÄ.  $\begin{array}{|c|c|c|}\n\hline\n\hline\n\end{array}$  OK

8. Abrechnungsinformation zu einer selektierten Analyse können über die Taste **F2** angezeigt werden.

9. Kumulierte Befunde zu einer Analyse lassen sich über die Taste **F3** anzeigen.

10. Nachdem alle Analysen des jeweiligen Patienten ausgewählt wurden, können Sie den Auftrag **Sichern**, um ihn vorzubereiten. Dabei haben Sie die Möglichkeit die Etiketten für die Proben zu drucken.

11. Unter dem Button **Drucken und Freigeben** werden die Aufträge gedruckt und automatisch an das Labor übertragen. Wenn für den Patienten unterschiedliche Auftragsty-

pen angefordert werden, dann werden diese nach dem Drucken in der Auftragsliste je nach Auftragstyp angezeigt. Dabei wird der Status des Auftrags in der Auftragsliste auf **Übertragen** geändert. Um die gedruckten Aufträge sehen zu können, müssen Sie den Filter **Abgeschlossen** auswählen. Dabei werden die Aufträge nach Datum aufsteigend sortiert angezeigt.

12. Für bereits abgeschlossene Aufträge können Etiketten nachträglich gedruckt werden ...

13. Im QS-Lab Win kann die Praxis vorhandene Befundberichte zu einem Auftrag unter **Befund anzeigen E** als PDF-Dokument anzeigen und drucken. Weiterhin gibt es die Möglichkeit, historische Befundwerte eines jeweiligen Patienten unter **Befundhistorie anzeigen** zu betrachten und zu analysieren.

14. Erst wenn die Proben mit dem ausgedruckten Laborauftrag im Labor angekommen sind, werden die online übertragenen Anforderungen übernommen.

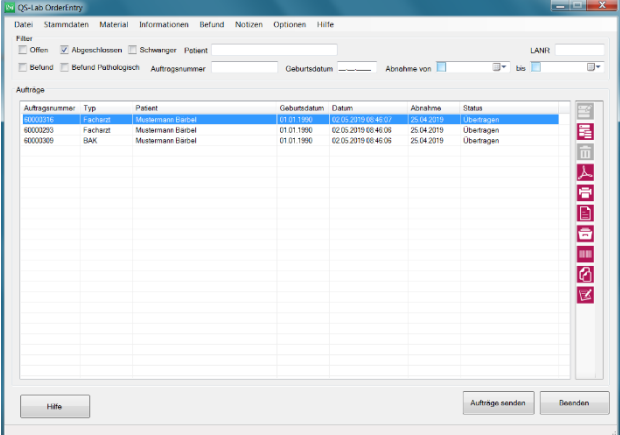

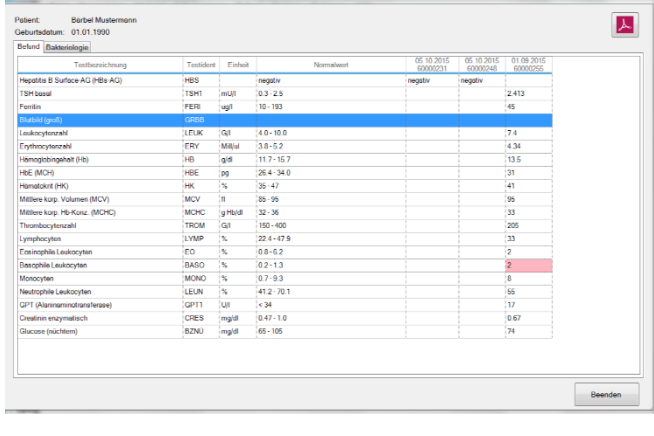

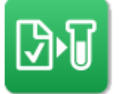

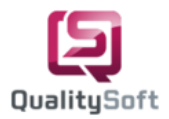

15. Es besteht die Möglichkeit für bereits gesendete Proben **Nachforderungen** an das Labor zu übermitteln. Bei einer Nachforderung können zu den bestehenden Analysen, abhängig vom Auftragstyp, weitere Analysen hinzugefügt werden. Dabei erfolgt eine Prüfung der Frist. Mit dem Drucken wird die Nachforderung online an das Labor übertragen und auch auf Papier gedruckt. Für die Durchführung des Auftrags müssen die gedruckten Laborscheine an das Labor gesendet werden.

**Wichtig:** Im Falle einer Nachforderung muss darauf geachtet werden, dass die Analyse demselben Material zugeordnet ist. Ansonsten wird eine neue Auftragsnummer vergeben.

### **Optional: Aufträge senden**

Die Aufträge werden nach dem Vorgang **"Drucken & Freigeben"** nicht automatisch an das Labor online übertragen. Dies hat den Vorteil, dass abgeschlossene Aufträge noch bearbeitet werden können. Um die Aufträge an das Labor zu übermitteln, wählen Sie alle oder bestimmte Aufträge aus und klicken Sie auf den Button **"Senden"** . Außerdem können Sie sich den Auftrag vor dem Senden nochmal als "PDF-Dokument" anzeigen lassen  $\blacktriangle$ .

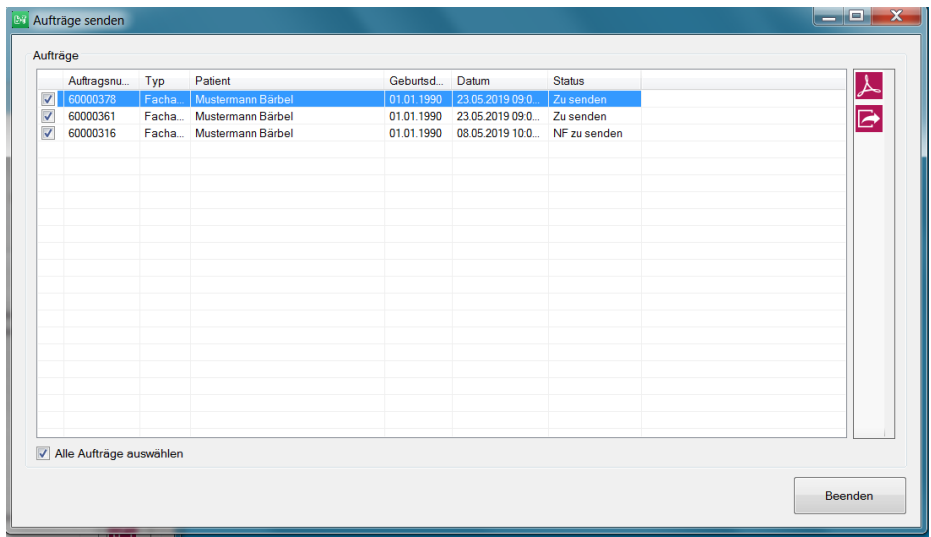

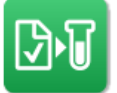

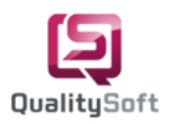

#### **Befundkontrolle**

Wählen Sie den Menüpunkt **Befund** und dann den Unterpunkt **Befundkontrolle**, wenn Sie eine Übersicht über alle Befunde erhalten möchten. Die Standardansicht zeigt Ihnen zunächst eine Übersicht über alle **nicht gesehenen** Befunde. Sobald Sie einen der Befunde anklicken, öffnet sich automatisch das dazugehörige PDF-Dokument auf der rechten Seite. Dieses PDF-Dokument kann über diese Ansicht gedruckt werden. Außerdem wird der Befund durch das Anklicken als **gesehen** markiert. Sie haben die Möglichkeit gezielt nach Befunden zu suchen, indem Sie nach Datum, Patient, Auftragsnummer filtern. Ebenso können Sie sich eine Übersicht aller gesehenen bzw. nicht gesehenen Befunde anzeigen lassen, wenn Sie die dafür vorgesehenen Checkboxen anwählen.

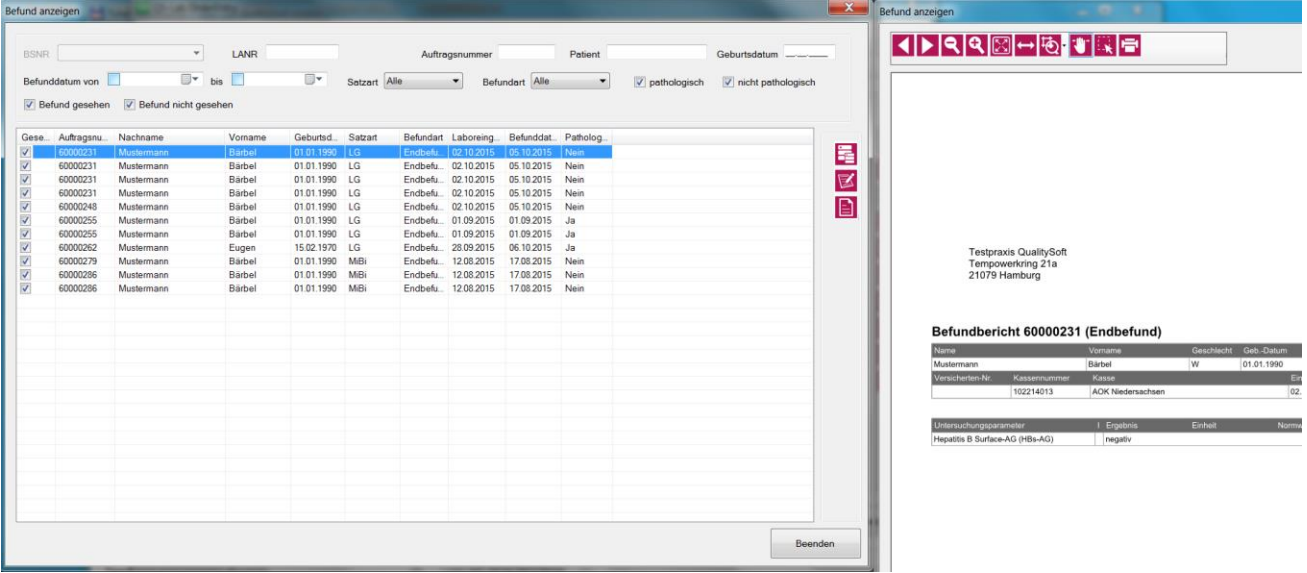

**Nachfordern**  $\mathbf{E}$ : Aus der Befundkontrolle heraus können Sie hier Nachforderungen erstellen.

**Notizen erfassen Burgen Burgen Sien Sie die Möglichkeit, Notizen zu einem Auftrag / Befund zu erfas**sen. Die Notizen können auf den anderen Arbeitsplätzen angezeigt und abgearbeitet werden.

**Kommentar zum Befund erfassen** : Hierüber haben Sie die Möglichkeit die Befunde in der Praxis zu kommentieren und auszudrucken.Der Kommentar wird auf einer Seite mit den Patienten- und Praxisdaten ausgedruckt.

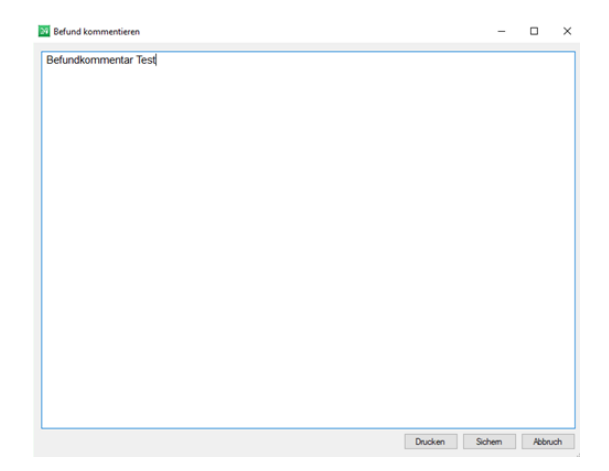

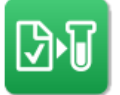

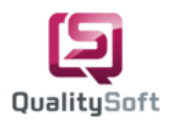

#### **Notizen**

Die Notizen dienen als interne Kommunikation innerhalb der Praxis. Von einem beliebigen Arbeitsplatz heraus können Sie zu einem Auftrag / Befund Notizen erfassen und abarbeiten. Wenn Sie den Menüpunkt **Notizen** anklicken, öffnet sich der Unterpunkt **Übersicht**. Hier werden standardmäßig alle offenen Notizen eines Befundes oder Auftrages angezeigt. Sie haben hier die Möglichkeit mit

Hilfe von Filtern gezielt nach Patienten zu suchen. Mit Hilfe des Buttons **C** können Sie die Liste aller Notizen aktualisieren.

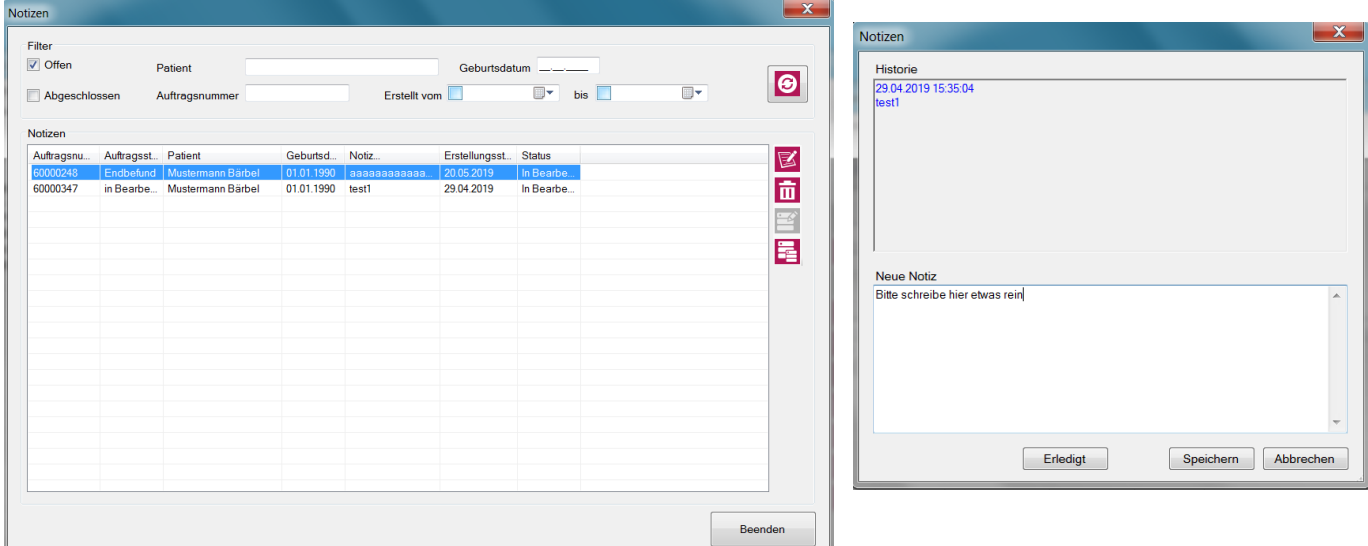

**Notiz bearbeiten**  $\mathbb{Z}$ **:** Im oberen Feld "Historie" sehen Sie eine Übersicht aller Notizen zu diesem Auftrag. Unter "Neue Notiz" können Sie eine neue Notiz hinzufügen. Klicken Sie auf "Erledigt" wenn Sie die Notiz abschließen möchten, klicken Sie auf "Speichern", wenn Sie weitere Notizen hinzufügen wollen.

Notiz löschen **inder sollar sowohl offene**, als auch abgeschlossene Notizen löschen.

**Auftrag bearbeiten** : Über den Notizen-Dialog können Sie auch offene Aufträge bearbeiten.

**Auftrag nachfordern**  $\mathbf{E}$ **:** Aufträge die bereits abgeschlossen sind oder bei denen ein Befund vorliegt können hier nachgefordert werden.

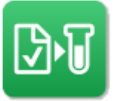

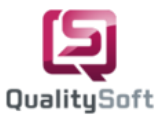

# **Bestellung von Material**

1. Unter dem Menüpunkt **Material** können Sie die vom Labor angebotenen Materialen bestellen. Eine Bestellung bekommt dabei eine Bestellnummer, Datum, Status (offen/bestellt/übertragen) sowie einen Gesamtpreis (Gesamtsumme der bestellten Materialien). Abhängig

vom Status können Sie Bestellungen hinzufügen  $\Box$ , bearbeiten $\Xi$ kopieren  $\left| \frac{1}{2} \right|$ 

löschen  $\overline{\mathbf{m}}$ , anzeigen  $\lambda$  und ausdrucken  $\overline{\mathbf{m}}$ 

2. Im **Bestellung bearbeiten** Dialog finden Sie auf der linken Seite die Liste der verfügbaren Materialien und auf der rechten Seite die zu dieser Bestellung hinzugefügten Materialien.

3. Sie haben die Möglichkeit nach Materialien zu filtern, indem Sie im Filterbereich eine Artikelnummer oder eine Bezeichnung eingeben. Außerdem können Sie mit Hilfe der Checkbox **Favoriten** filtern, wenn Sie bereits eine Bestellung gesichert oder bestellt haben **(1.).**

Jedes ausgewählte Material erscheint dann oben links mit der dazugehörigen Artikel-Nummer, Bezeichnung sowie Brutto- und Gesamtpreis **(4.).** Die Menge ist standardmäßig auf "1" gesetzt. Die Menge des Artikels können

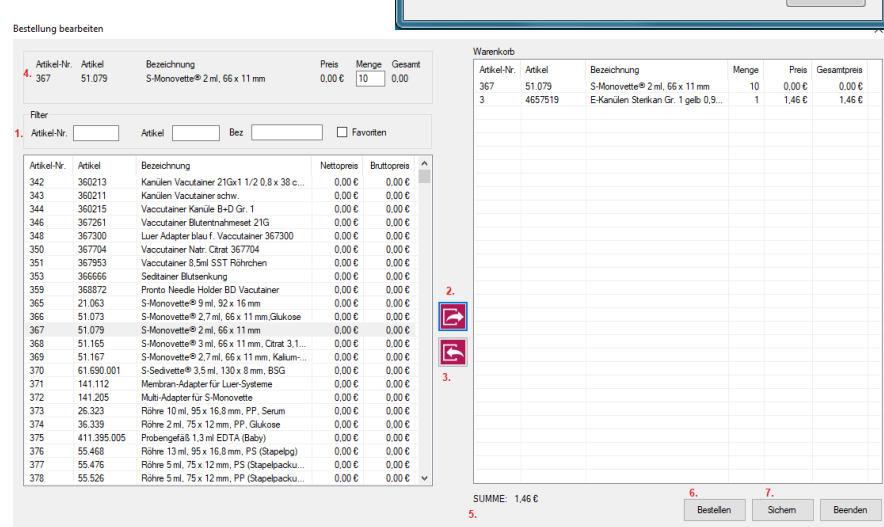

Sie selbst festlegen, indem Sie die gewünschte Anzahl eintragen (ausschließlich ganzzahlige Werte).

Der Gesamtpreis passt sich entsprechend der Menge an. Wenn Sie auf den Button **Derauften auf der mit Dop**pelklick auf das Material klicken, dann erscheint das Material in der rechten Bestellliste **(2.).**

4. In der Bestellliste können Sie die **Menge** des bereits hinzugefügten Artikels bearbeiten, indem Sie den Artikel aus der Bestellliste auswählen, die alte Menge durch eine neue ersetzen und anschließend mit dem Button  $\blacksquare$  bestätigen.

5. Die in der Bestellliste bereits hinzugefügten Materialien können Sie mit dem Button oder per Doppelklick aus der Liste **löschen (3.).**

6. Die **Summe** bezieht sich auf die Bruttogesamtsumme aller hinzugefügten Artikel innerhalb der Bestellliste **(5.).**

7. Unter dem Button **Sichern** wird die aktuelle Bestellung gespeichert und der Dialog geschlossen. Die Bestellung kann bei Bedarf wieder aus der Liste der Bestellungen ausgewählt und bearbeitet werden **(7.).**

8. Wenn Sie Ihre Bestellung abschließen möchten, klicken Sie auf den Button **Bestellen (6.).** Daraufhin wird die Bestellung gedruckt und der Status wird auf "bestellt" gesetzt. Die Bestellung wird im Anschluss online an das Labor übertragen und der Status der Bestellung ändert sich auf "übertragen".

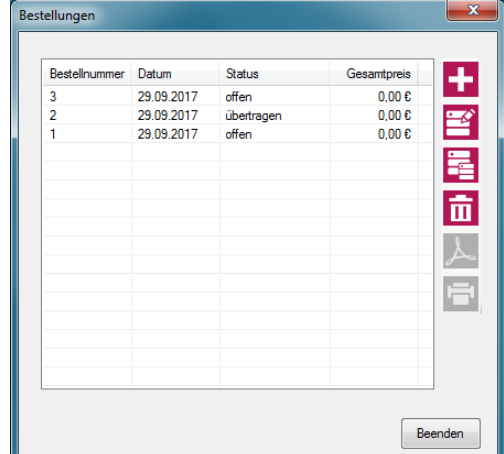

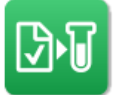

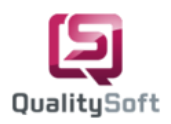

#### **Informationen**

Bei jedem Start von QS-Lab Win, wird geprüft ob das Labor aktuelle Informationen an Sie gesendet hat. Wenn aktuelle Informationen zur Verfügung stehen sollten, erscheint das folgende Fenster, welches Sie bitte mit "OK" bestätigen:

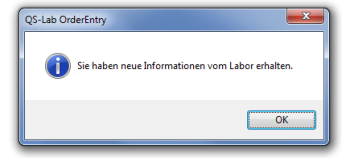

**Achtung:** Diese Nachricht erscheint nur einmal.

Daraufhin öffnet sich ein weiteres Fenster (Informationen vom Labor anzeigen) rechts neben dem QS-Lab Win Fenster, welches den Inhalt der aktuellen Information anzeigt. Diesen Inhalt können Sie auch über  $\Box$  drucken.

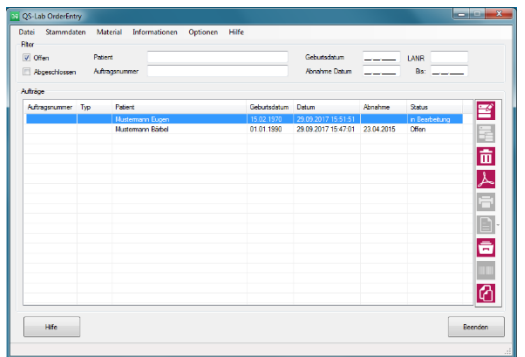

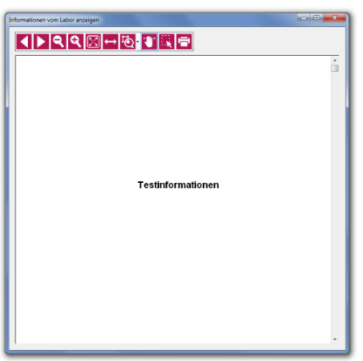

Unter **Informationen anzeigen** erhalten Sie eine Übersicht über die vom Labor bisher gesendeten Informationen. Aus dieser Liste heraus haben Sie die Möglichkeit die Informationen anzuschauen A, zu drucken **F** oder zu  $\overline{\mathbf{m}}$ 

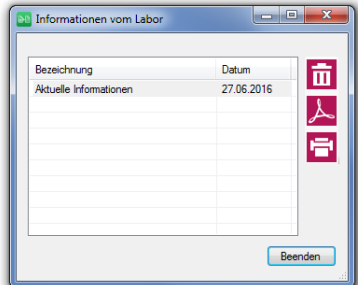

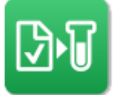

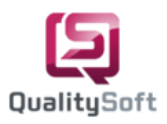

# **Digitale Signatur**

Über den Button **Aufträge signieren** haben Sie die Möglichkeit mehrere abgeschlossene Aufträge online an das Labor zu versenden. Alle signierbereiten Aufträge werden in einer Liste dargestellt. Diese Aufträge können Sie sich als PDF-Datei anzeigen lassen und bei Bedarf drucken.

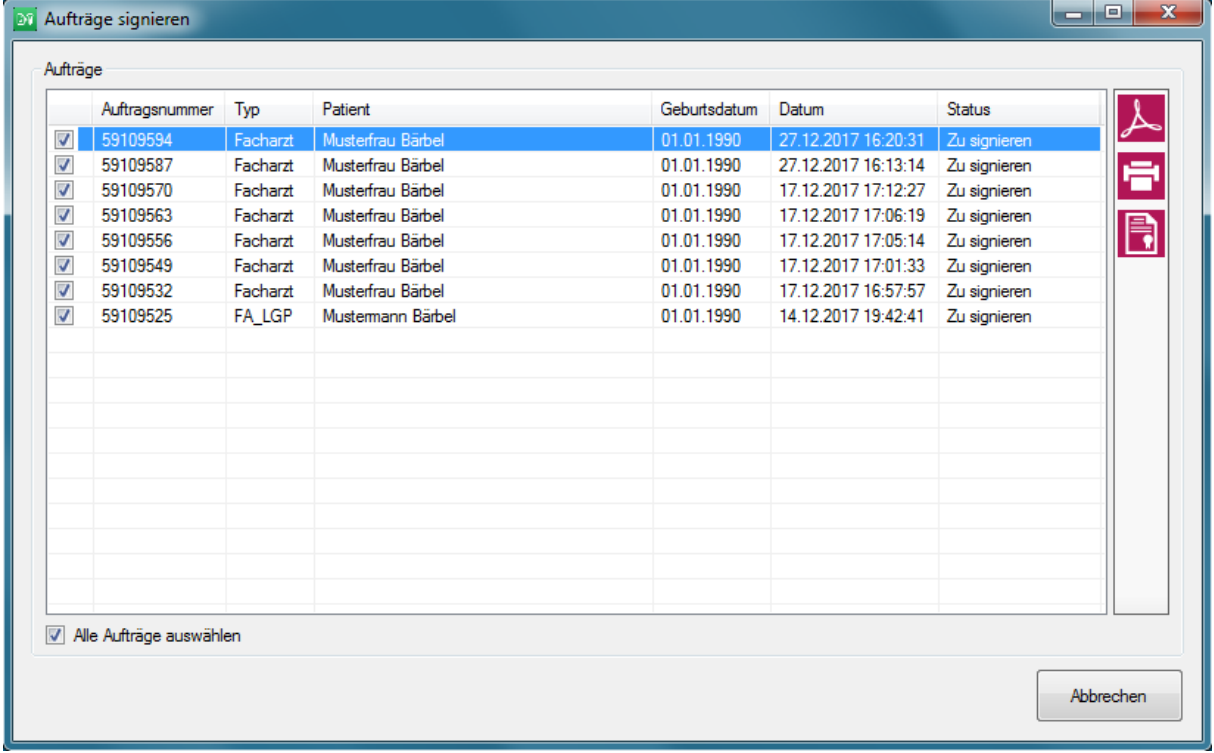

Die digitale Signatur ermöglicht Ihnen die Aufträge digital mit Ihrem EHBA-Ausweis zu signieren $\Box$ . Nicht mit eingeschlossen sind IGeL-Aufträge und Einverständniserklärungen für die Mutationsdiagnostik, da diese vom Patienten unterschrieben werden müssen. Bitte beachten Sie, dass das Signieren der Aufträge nur über den Rechner mit dem das Kartenlesegerät verbunden ist erfolgen kann.

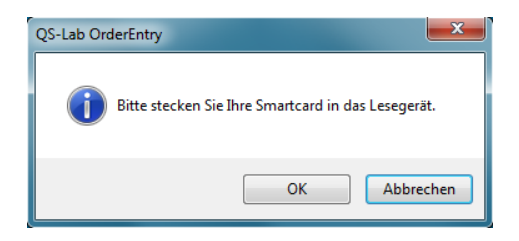

Sie werden aufgefordert die Smartcard ins Kartenlesegerät zu stecken und daraufhin den Pin virtuell oder manuell am Gerät einzugeben, damit das Signieren der Aufträge gewährleistet werden kann.

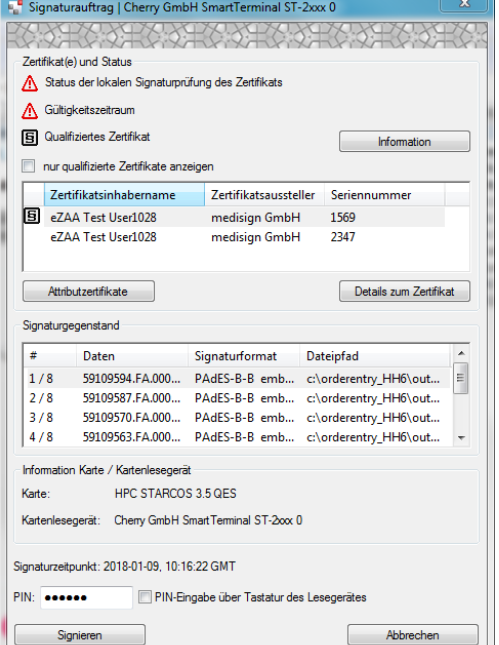

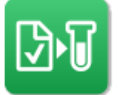

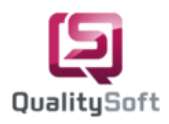

## **Profile & Überschriften erstellen**

Wählen Sie den Menüpunkt **Stammdaten** und dann den Unterpunkt **Analysen pflegen** um Profile und Überschriften für den Favoritenbereich zu erstellen.

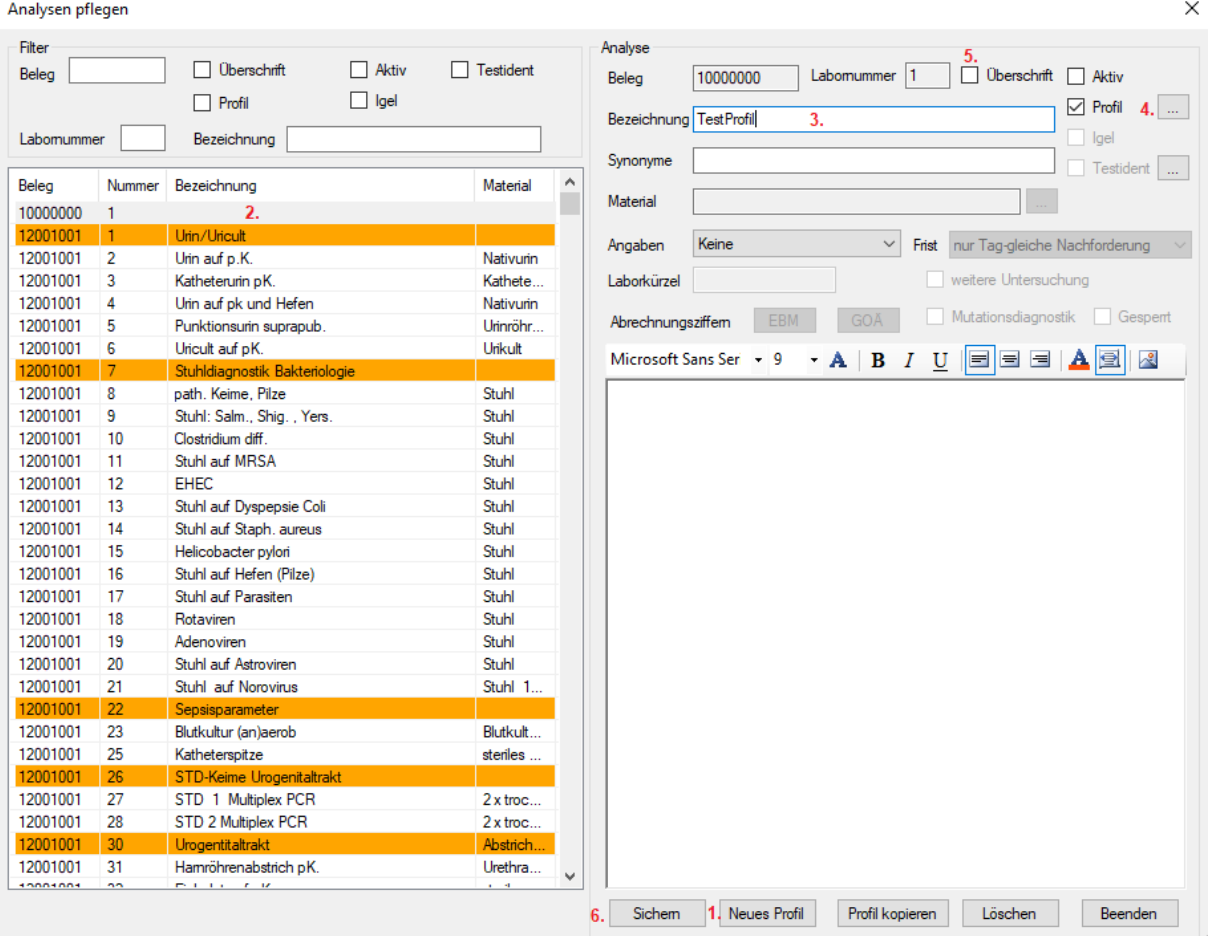

Wenn Sie ein Profil oder eine Überschrift definieren möchten, klicken Sie auf den Button **Neues Profil (1.).** Anschließend erscheint in der Stammdatenliste ein neuer Eintrag **(2.),** dem Sie eine **Bezeichnung** geben müssen **(3.).** Eine Überschrift erstellen Sie, indem Sie die Checkbox **Überschrift** anklicken **(5.)** und anschließend **sichern (6.).** Um einem Profil Analysen zuordnen zu können, klicken Sie auf den

Button mit den **drei Punkten (4).**

Die Zuordnung der Analysen des Profils erfolgt über die linke Analysenliste. Suchen Sie zunächst mit Hilfe des Filters "Bezeichnung" (1.) nach einer Analyse und fügen Sie diese dann dem Profil hinzu, entweder mit dem rechten Pfeil **(2.)** oder mit Doppelklick auf die Analyse. Außerdem müssen Sie den hinzugefügten Analysen Anforderungstypen für die Abrechnung zuordnen. Um eine Analyse aus dem Profil zu entfernen klicken Sie auf den linken Pfeil **(3.)** oder klicken Sie per Doppelklick auf die hinzugefügte Analyse.

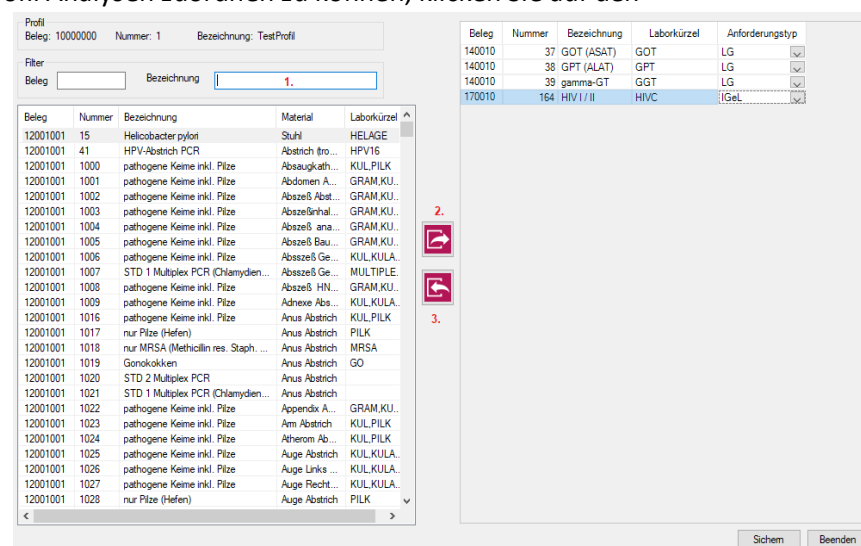

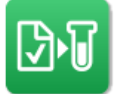

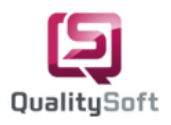

### **Favoritenbereich gestalten**

Wählen Sie den Menüpunkt **Stammdaten** und dann den Unterpunkt **Auftragserfassung konfigurieren** um den Favoritenbereich individuell nach Ihren Bedürfnissen zu gestalten. Bitte wählen Sie die Favoriten aus und klicken Sie auf den Button **Bearbeiten** .

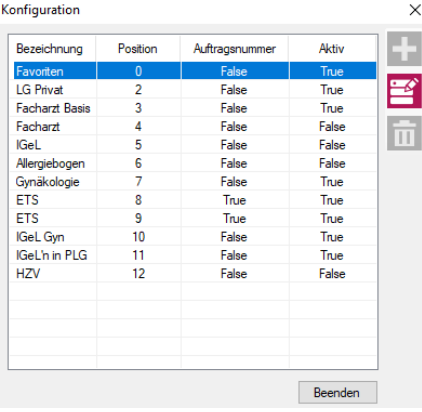

In der linken Stammdatenliste befinden sich die Profile, Analysen und Überschriften. Sie können per "Drag & Drop" den jeweiligen Eintrag in eine Zeile des Favoriten-Bereiches reinziehen.

Alternativ können Sie eine Zeile auswählen und auf den Button **Hinzufügen** klicken. Den hinzugefügten Eintrag können Sie ebenfalls färben, indem Sie als Erstes eine Farbe auswählen. Danach klicken Sie mit der rechten Maustaste auf den Eintrag und wählen "Zellen färben" aus.

Des Weiteren ist es möglich den Eintrag mit der **rechten Maustaste** die Farbe zu entfernen, zu übertragen oder zu löschen. Alternativ wählen Sie den Button **Löschen** um den Eintrag zu entfernen.

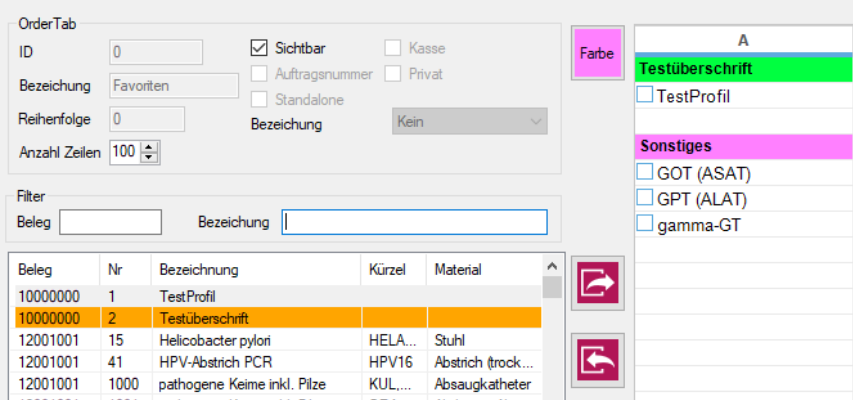